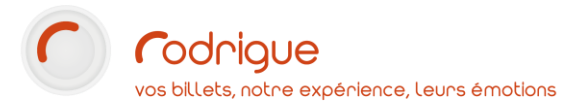

 $\Box$ 

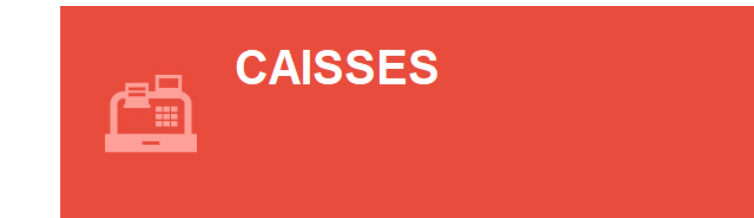

# *- CAISSES - Editions Gestion*

## *Correction des erreurs d'imputation*

**ENCAISSEMENTS / EDITIONS** 

**GESTION DES CAISSES** 

**Dernière MAJ : Décembre 2023**

## Table des matières

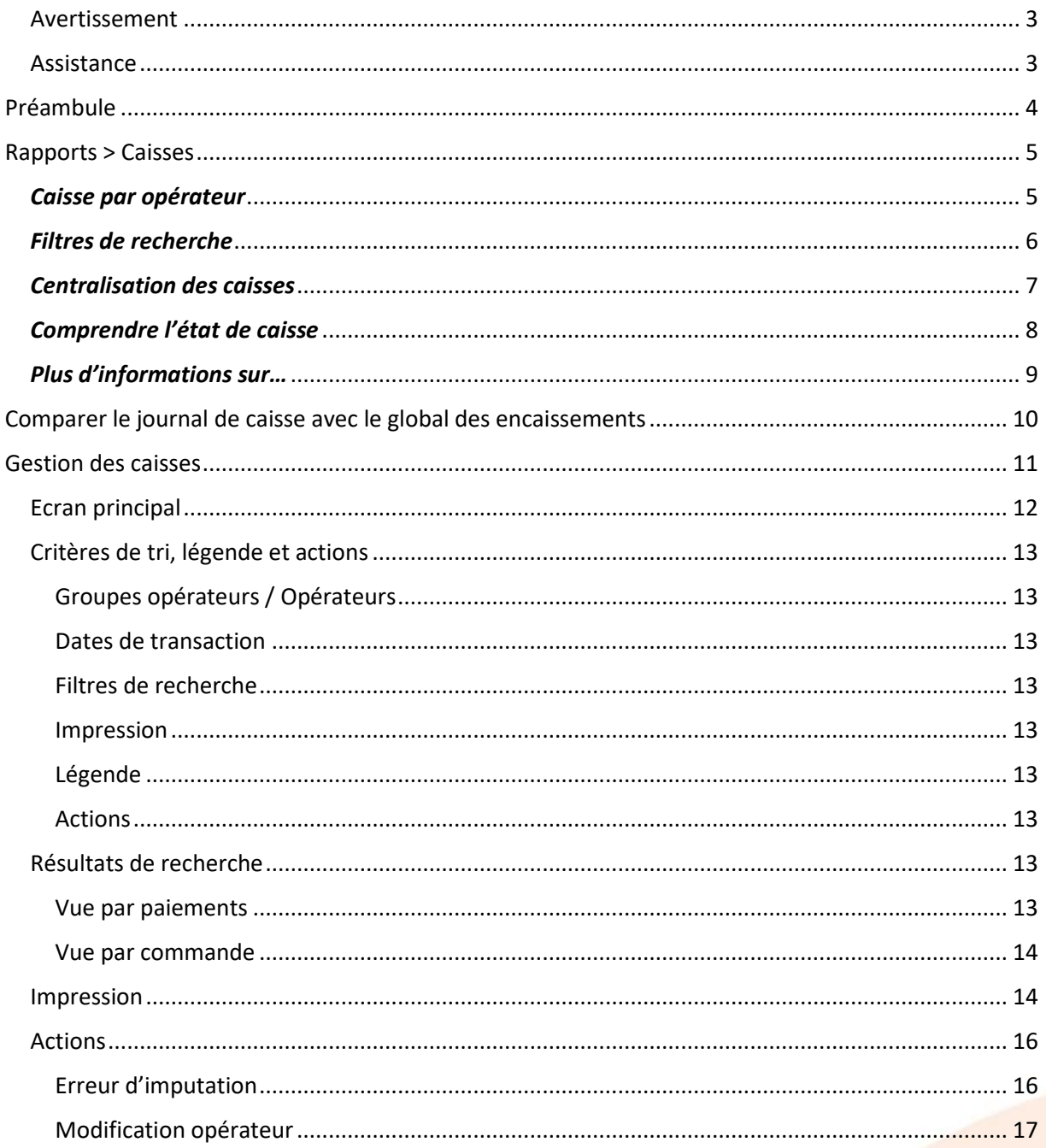

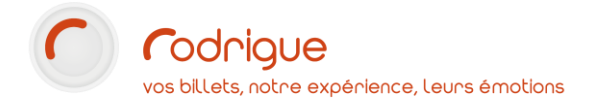

## <span id="page-2-0"></span>Avertissement

Ce document est la propriété exclusive de Rodrigue. Toute reproduction intégrale ou partielle, toute utilisation par des tiers, ou toute communication à des tiers est interdite sans accord préalable de Rodrigue.

Si vous constatez une anomalie dans cette documentation, merci de nous le signaler par email à [support@rodrigue.fr](mailto:support@rodrigue.fr) en décrivant l'erreur ou le problème aussi précisément que possible.

## <span id="page-2-1"></span>Assistance

Pour tout renseignement ou assistance à l'installation et à l'utilisation de nos produits, notre équipe support reste à disposition du lundi au vendredi de 9h à 19h :

- ✓ Par mail [support@rodrigue.fr](mailto:support@rodrigue.fr)
- ✓ Par téléphone +33 1 39 32 77 88

Veuillez également consulter notre site web [www.rodrigue-solution.com](http://www.rodrigue-solution.com/)

## <span id="page-3-0"></span>**Préambule**

Le logiciel permet :

- de **sortir un état de caisse par opérateur**
- de **cumuler les encaissements de plusieurs opérateurs** (avec choix à la carte)
- de **centraliser les caisses** : les encaissements de tous les opérateurs sur un seul bordereau

Quelques consignes à appliquer **tous les jours** :

- ✓ **Comparer** les**sommes totales physiquement** ou **virtuellement encaissées,** avec les **montants** affichés sur l'état de caisse
- ✓ **Vérifier** que le **montant total** des transactions perçues sur la **billetterie en ligne** (affiché sur la télécollecte ou le TPE virtuel) est bien **identique** à celui qui figure sur l'état de caisse (en bornant l'état sur le même intervalle de date/horaire)
- ✓ **Afficher** dans Rodrigue le **« journal de caisse »** et le **« global des encaissements »** : les deux doivent correspondre

Par ces **actions de vérification** quotidiennes et rigoureuses :

- vous garantissez **un suivi « à jour »** et irréprochable auprès de votre comptabilité, administration, régie, etc
- vous anticipez les **risques d'écarts** qui pourraient être constatés ultérieurement sur un intervalle de transaction plus large, et qui vous obligeraient à tout repointer ligne par ligne pour trouver l'encaissement à l'origine de l'erreur

Lorsque vous constatez un écart, vous disposez d'**outils** pour **filtrer** votre recherche et **corriger** le problème à la source.

**Dans Rodrigue, il y a deux modules pour accéder aux encaissements.**

La fonctionnalité principale se trouve dans les **Rapports**. C'est pour l'**édition quotidienne** de l'état.

L'autre se trouve dans le **Menu Opérateur** (caché derrière votre nom sur la page d'accueil du logiciel). C'est un **outil de pointage**, utile pour **retrouver ses opérations** et **corriger une erreur d'imputation**.

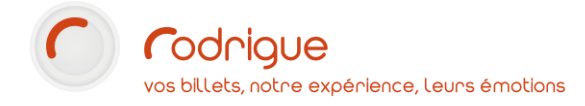

## <span id="page-4-0"></span>**Rapports > Caisses**

Il s'agit de la fonctionnalité principale pour éditer les journaux de caisse.

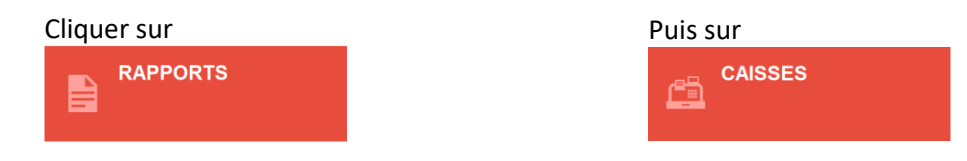

## <span id="page-4-1"></span>*Caisse par opérateur*

Par défaut dans la liste, est coché l'opérateur actuellement « loggé » dans le logiciel : c'est-à-dire vous !

Sinon :

✓ Sélectionner **un ou plusieurs opérateurs**, individuellement (à droite) ou par groupe (à gauche)

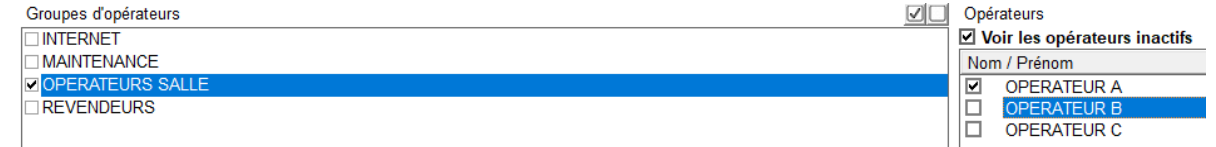

✓ Renseigner l'**intervalle de transactions** : par défaut le logiciel propose **la date du jour**

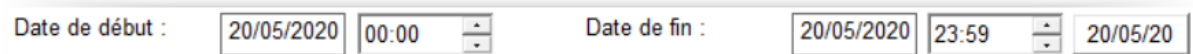

✓ Activer certaines **options d'impression** selon vos besoins (vous pouvez tester les différentes propositions et voir lesquelles vous conviennent le mieux)

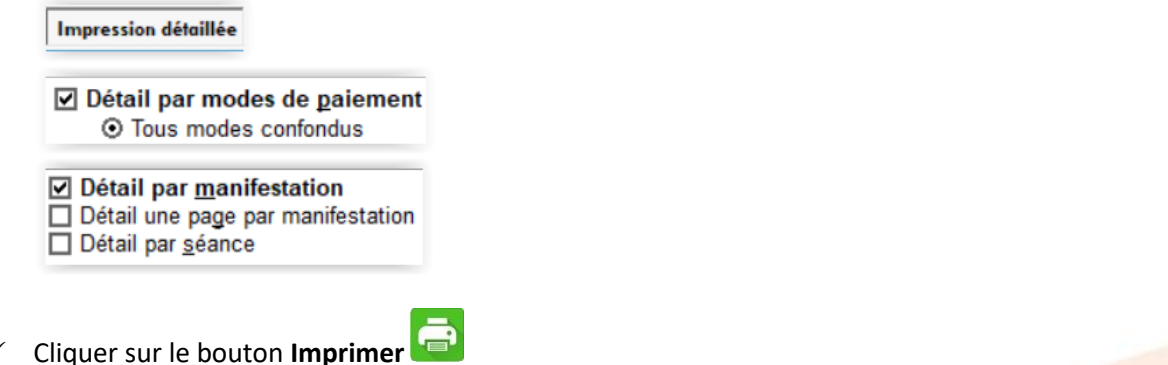

- ✓ L'état de caisse apparaît sur votre écran : vous avez le choix de le **consulter**, de l'**imprimer** ou de le **convertir en PDF**.
- ✓ Il s'agit d'un état **non modifiable**.
- ✓ En cas d'**anomalie** ou d'**écart**, il faudra vous rendre à l'étape « Gestion des caisses » (à la fin de ce tutoriel) afin de procéder au **pointage des opérations** et effectuer les corrections de possibles **erreurs d'imputation**, dans le but de rééquilibrer l'état de caisse.

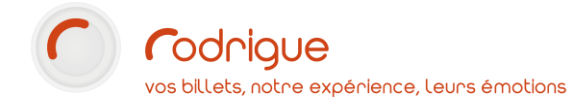

## <span id="page-5-0"></span>*Filtres de recherche*

Vous avez la possibilité de borner l'état de caisse et d'affiner le calcul des sommes en utilisant les options suivantes :

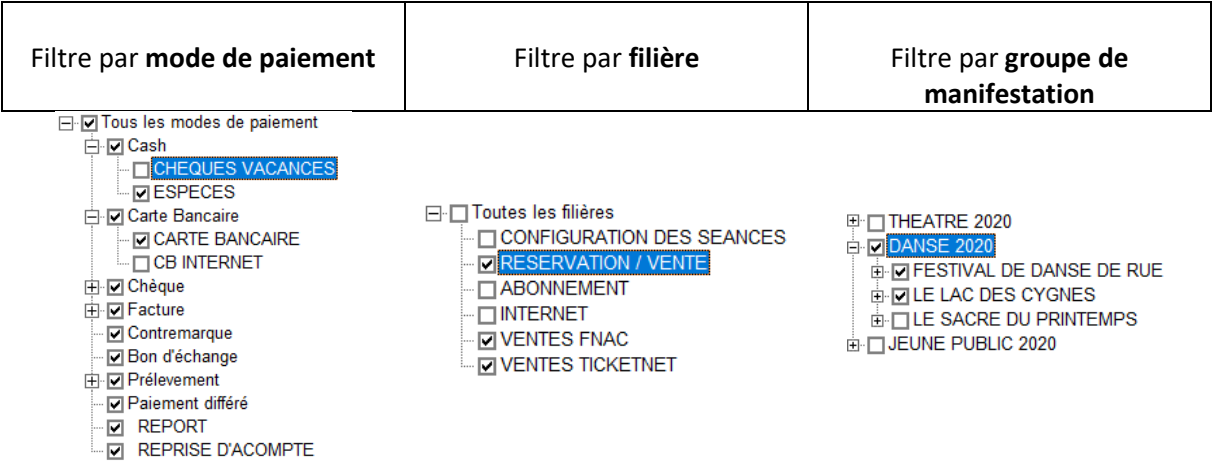

Chaque filtre est cliquable et si le bouton  $\mathbf{F}$  apparaît c'est qu'il y a quelque chose en dessous qui permet de préciser l'objet de votre recherche :

SAISON THEATRALE 2024/2025 **E-DALPES ET PYRENEES** Lingusamedi 18 mai 2024 19:00 □ CORRESPONDANCES  $\Box$  jeudi 12 septembre 2024 19:00 **E-CIETUDE SUR MIRABEAU**  $\Box$  mardi 16 avril 2024 23:00

## <span id="page-6-0"></span>*Centralisation des caisses*

#### Pour obtenir un **résultat global sur une période donnée** :

- ✓ Cocher la case **Centralisation des Caisses**.
- ✓ Indiquer la période à interroger
- ✓ Cliquer sur

### Etat de Caisse

▲ **O Centralisation des Caisses** (Tous opérateurs confondus / Tous les modes de paiement / Toutes les manifestations / Toutes les filières)

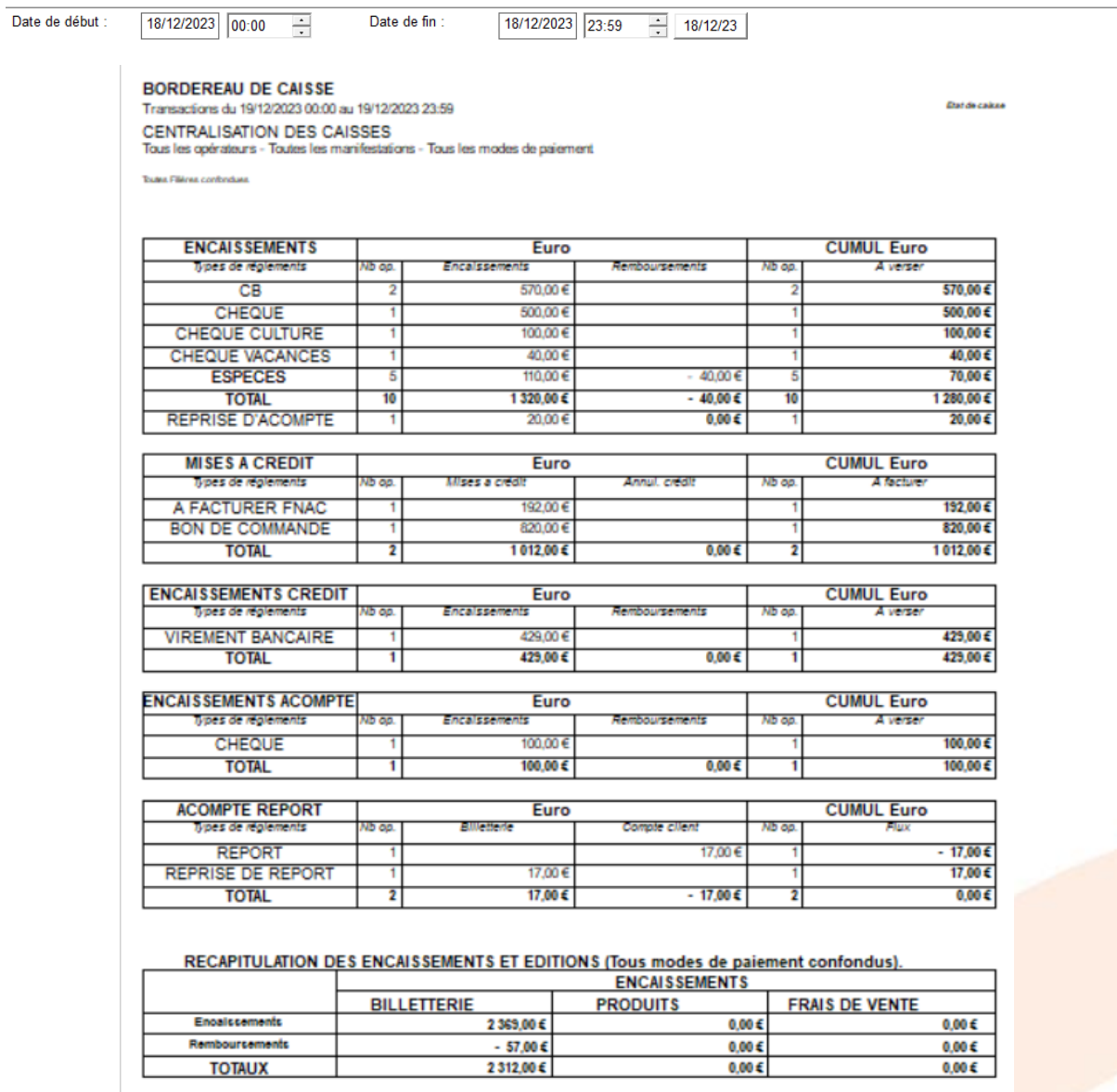

✓ *Vous pouvez compléter ce document en ajoutant des options d'impression dans l'écran précédent (remises de chèques, détail des bons cadeaux…) ou utiliser la fonction* 

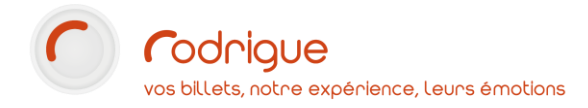

## <span id="page-7-0"></span>*Comprendre l'état de caisse*

Il se découpe en plusieurs parties :

**ENCAISSEMENTS** : détail des sommes encaissées/remboursées par modes de paiement/remboursement.

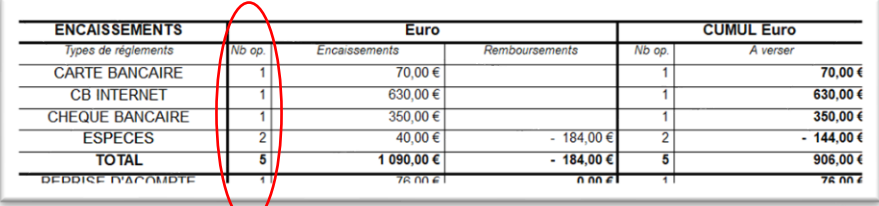

✓ *A noter que le nombre d'opérations (entouré en rouge), correspond au nombre d'actions faites pour chaque mode de paiement. Ce n'est pas le nombre de billets vendus (que je trouverai plutôt dans le GLOBAL DES ENCAISSEMENTS).*

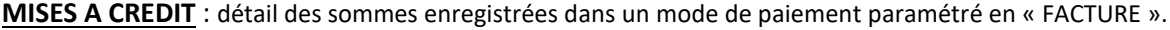

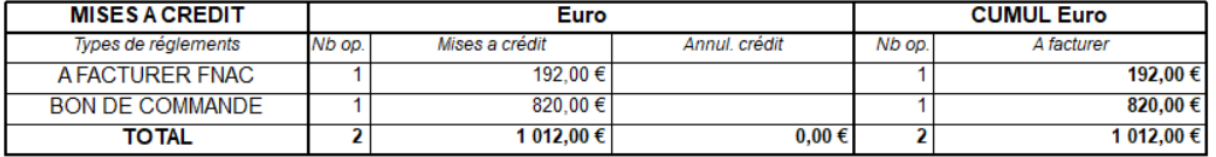

*Selon le paramétrage des modes de paiement (effectué dans les éléments financiers), il se peut que vous voyez apparaître ce tableau dans l'état de caisse dès lors que vous utiliserez un mode de paiement spécifique aux cas de figures suivant :*

- *Un organisme (école, association, CE) me transmet un bon de commande ou un mandat administratif le jour de la représentation au moment où il récupère les billets pour entrer en salle : physiquement je n'ai pas l'argent, mais je dois quand même leur donner les billets > je suis obligé d'encaisser pour éditer et j'utilise alors ce mode de paiement spécifique qui va donc mettre la somme dans un tableau à part (somme en attente de règlement > pour un paiement ultérieur et différé)*
- *Vous avez activé des interfaces revendeurs (FNAC, TICKETNET, DIGITICK, TICKETAC, BILLETREDUC) et lorsque vous téléchargez les ventes dans votre logiciel, les sommes correspondantes aux commandes enregistrées se mettront également dans ce tableau à part, pour être soldées ultérieurement via un ENCAISSEMENT DE CREDIT, le jour où vous percevrez réellement le virement.*

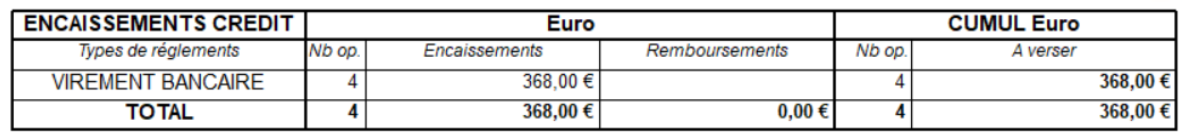

**ENCAISSEMENTS ACOMPTES** : détail de sommes perçues à l'avance (par exemple le dépôt d'un chèque d'acompte lié à une réservation de groupe)

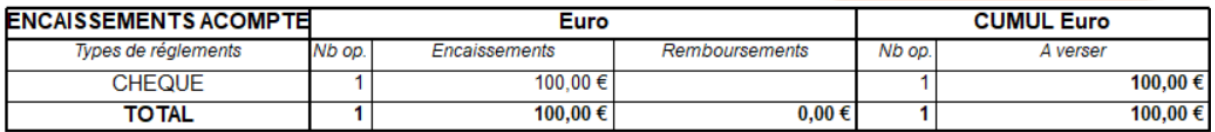

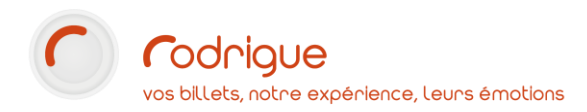

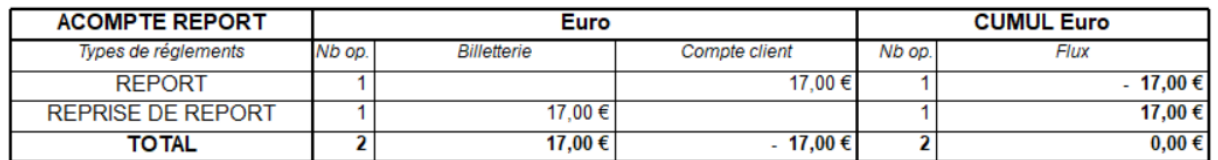

#### **ACOMPTE REPORT** : détail des sommes annulées puis reportées (lors des échanges)

Dans la partie basse de l'état, sous le bloc **ENCAISSEMENTS**, figure le bloc **EDITION** qui indique la somme des billets imprimés sur la période : il faut donc la distinguer des encaissements et ce n'est pas une anomalie si les deux montants ne correspondent pas.

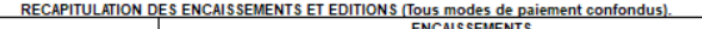

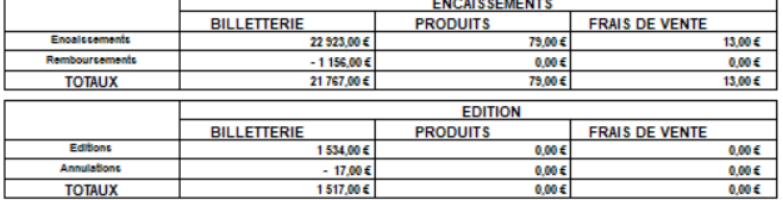

TOTAL DES ENCAISSEMENTS BILLETTERIE ET PRODUITS = 21 859,00 €<br>TOTAL DES CARTES CADEAUX = 0,00 €

- ✓ *Le logiciel permet de « différer » l'édition des billets : par exemple vous encaissez une commande aujourd'hui, mais vous éditerez les billets le jour de la représentation > il est donc normal que l'état de caisse d'aujourd'hui n'affiche pas la somme encaissée dans la partie EDITION de ce même document.*
- ✓ *Sur la billetterie en ligne, plusieurs internautes ont fait le choix d'un « retrait au guichet » au moment où ils ont passé commande : ce sont également des commandes payées (qui apparaîtront dans la caisse le jour où elles auront été faites) pour lesquelles vous sortirez les billets plus tard (et donc le jour où vous les sortirez elles apparaitront dans le bloc EDITION de l'état de caisse du jour).*

### <span id="page-8-0"></span>*Plus d'informations sur…*

#### Les élements financiers

<https://cluster.rodrigue-solutions.com/Tutoriels/comment-parametrer-des-elements-financiers/>

La gestion des comptes clients (facturation et avoirs)

<https://cluster.rodrigue-solutions.com/Tutoriels/comment-utiliser-la-facturation/>

#### Les annulations et les échanges

[https://cluster.rodrigue-solutions.com/Tutoriels/02-comment-proceder-a-lannulation-ou-echange](https://cluster.rodrigue-solutions.com/Tutoriels/02-comment-proceder-a-lannulation-ou-echange-dune-commande/)[dune-commande/](https://cluster.rodrigue-solutions.com/Tutoriels/02-comment-proceder-a-lannulation-ou-echange-dune-commande/)

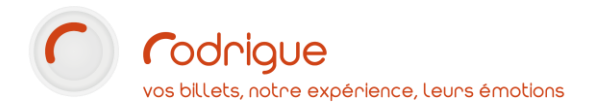

## <span id="page-9-0"></span>**Comparer le journal de caisse avec le global des encaissements**

Il est vivement conseillé de comparer chaque jour l'état de caisse avec le **Global des encaissements**  afin de détecter immédiatement tout écart comptable.

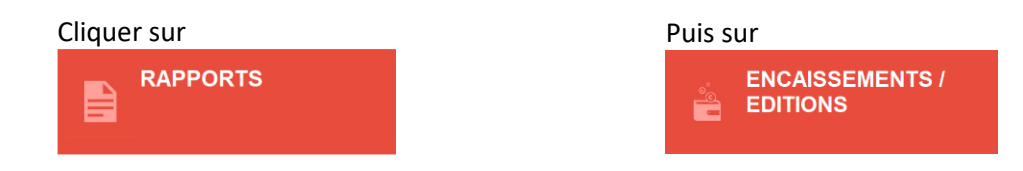

Sélectionner :

- ✓ L'intervalle de transactions
- ✓ Le ou les opérateurs de billetterie concernés

(Cliquer sur  $\Box$  ou  $\Box$  pour sélectionner / désélectionner toutes les lignes)

✓ Les éventuelles options d'affichage (sur la partie droite de l'écran)

#### Cliquer sur le bouton **Editer** en bas à droite.

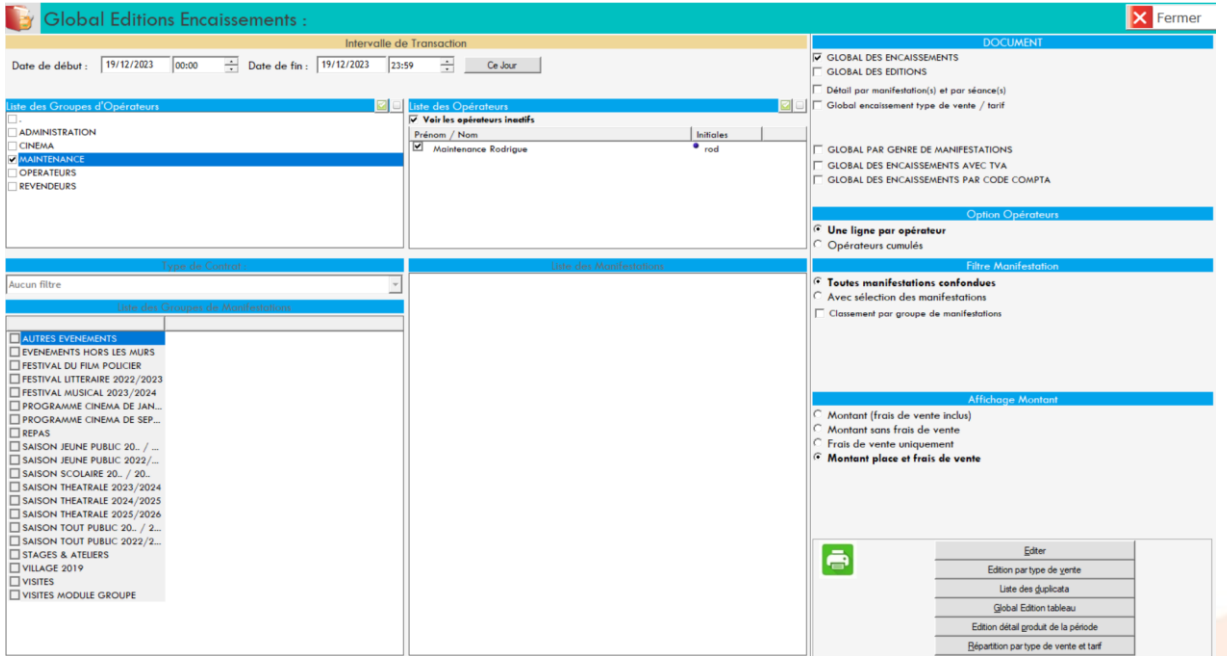

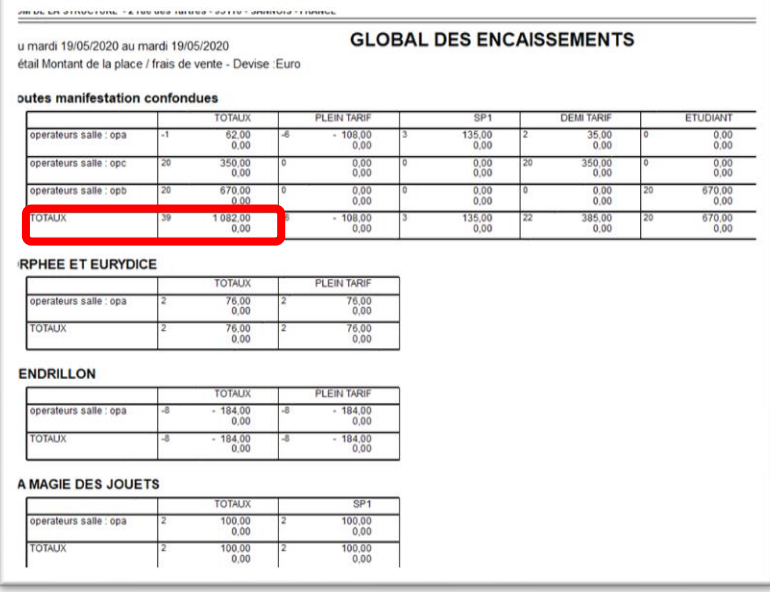

Par défaut, le résultat est **détaillé par manifestation.**

- ✓ En tête du document, votre **total des encaissements** (encadré en rouge) doit être identique au montant affiché sur l'état de caisse, sur le même intervalle de transactions.
- ✓ Si ce n'est pas le cas, vérifiez que vos **critères de recherche** sont bien identiques et procédez à un **pointage ligne par ligne** de vos encaissements (voir la partie « Gestion des caisses » juste après).
- ✓ Si malgré cette vérification il subsiste un écart, contactez le **support Rodrigue**.

## <span id="page-10-0"></span>**Gestion des caisses**

Le module **Gestion des caisses** permet de visualiser les opérations d'un ou plusieurs opérateurs. Chaque mouvement comptable effectué dans le logiciel y est minutieusement consigné, par ordre chronologique à la seconde près.

Ici aussi, vous pouvez filtrer votre recherche sur un ou plusieurs modes de paiement, pour ensuite visualiser/imprimer le résultat.

C'est également ici que vous pourrez **corriger les erreurs d'imputation** ou **affecter une opération à un autre opérateur**.

**NOM DE LA STRUCTURE** mardi 19 mai 2020 **OPERATEUR A** 

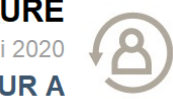

Sur la page d'accueil du logiciel en haut à droite, **cliquer sur votre nom** afin d'accéder au **menu opérateur.**

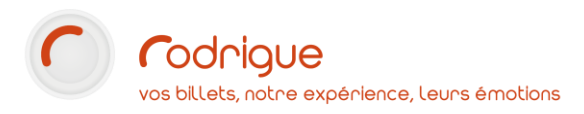

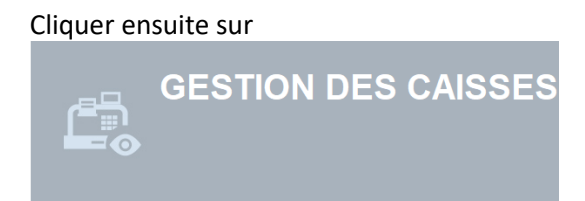

## <span id="page-11-0"></span>Ecran principal

Voici l'écran principal de **Gestion des caisses** :

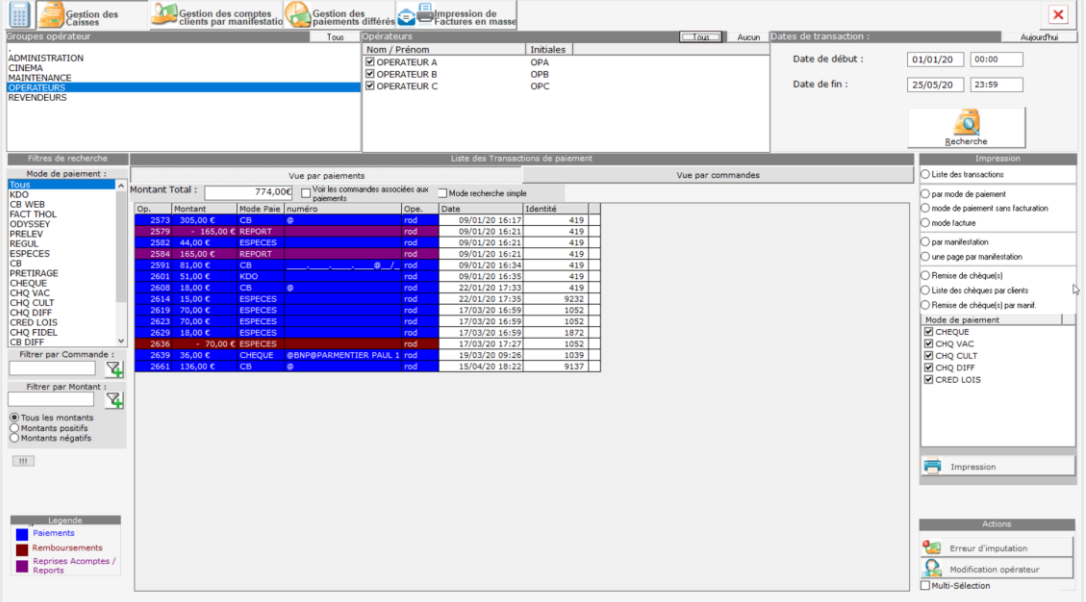

→ *Par défaut, l'écran affiche aucune transaction, il faut effectuer une recherche pour obtenir un résultat comme dans l'exemple ci-dessus. Pour rechercher, il faut sélectionner les opérateurs concernés, renseigner l'intervalle de dates souhaités, puis cliquer sur « rechercher » dans la partie haute de la page.*

Le bloc central (Liste des transactions) affiche le résultat de votre tri.

Les blocs autour permettent de filtrer ou préciser votre recherche.

## <span id="page-12-0"></span>Critères de tri, légende et actions

#### <span id="page-12-1"></span>*Groupes opérateurs / Opérateurs*

C'est ici que vous définissez sur quel(s) **opérateur**(s) portera votre recherche de transactions.

#### <span id="page-12-2"></span>*Dates de transaction*

Indiquez ici la **date de début** et la **date de fin** de transaction. Par défaut la recherche se limite à l'intégralité du jour en cours.

#### <span id="page-12-3"></span>*Filtres de recherche*

Vous avez la possibilité de restreindre votre cherche à un ou plusieurs **mode(s) de paiement**, de **filtrer par numéro de commande**, de **filtrer par montant**, ou de n'afficher que les paiements (**montants positifs**) ou les remboursements (**montants négatifs**).

#### <span id="page-12-4"></span>*Impression*

Sélectionnez ici les **éléments à imprimer**, par exemple le détail des transactions par mode de paiement ou par manifestation.

#### <span id="page-12-5"></span>*Légende*

Les lignes qui s'affichent en **BLEU** concernent les paiements, tout ce qui rentre dans la caisse.

Les lignes en **ROUGE** concernent les remboursements, tout ce qui sort de la caisse.

Les lignes en PRUNE sont les reports et reprises d'acompte : il n'y a pas à proprement parler de mouvement d'argent « réel » mais des décalages de trésorerie.

#### <span id="page-12-6"></span>*Actions*

C'est dans ce bloc que nous retrouvons les fonctions **Erreur d'imputation** et **Modification opérateur**, évoqués plus bas.

Lorsque votre choix est fait, cliquez sur le bouton **Recherche.**

## <span id="page-12-7"></span>Résultats de recherche

<span id="page-12-8"></span>*Vue par paiements*

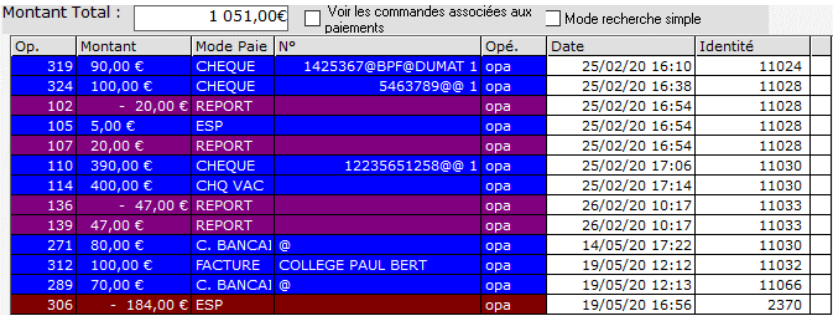

Vous retrouvez ici toutes les transactions de l'**Opérateur A** entre le 25 février et le 19 mai.

La colonne **Mode Paie** indique quel mode de paiement/remboursement a été utilisé, ou REPORT pour les échanges.

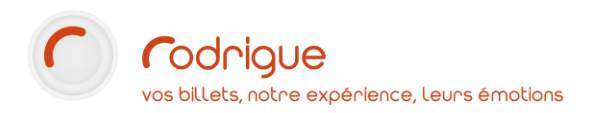

Dans la colonne **N°** vous retrouverez des informations supplémentaires : numéros et banques émettrices des chèques, nom du payeur pour les encaissements en mode « facture » (à condition que ces éléments soient saisis par l'opérateur en question au moment de l'encaissement).

La colonne **Opé** indique le code de l'opérateur à l'origine de la transaction.

Dans la colonne **identité** vous retrouverez le numéro de la fiche client associée à l'opération.

Le **montant total** cumulatif des opérations figure en haut du tableau.

Astuce : cocher la case **pour les commandes associées aux** pour obtenir plus de détails sur la ligne de caisse : notamment pour avoir les numéros de commande associés aux noms des acheteurs.

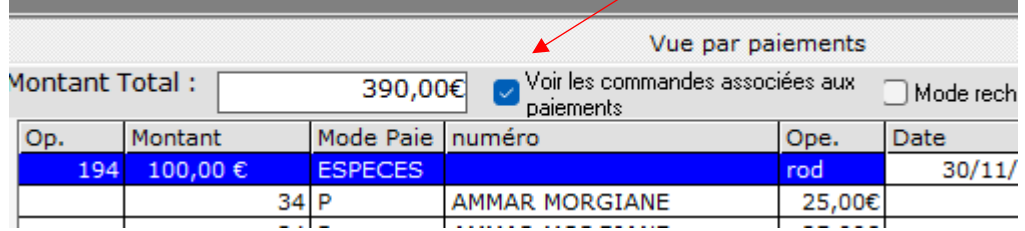

<span id="page-13-0"></span>*Vue par commande*

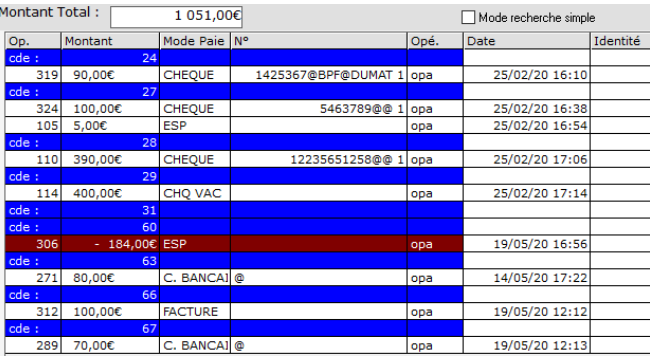

En cliquant sur l'onglet **Vue par commande**, chaque transaction sera groupée avec l'information de la commande associée.

#### <span id="page-13-1"></span>Impression

Lorsque votre choix est arrêté, et si vous souhaitez exporter le résultat :

*(sur la partie droite de l'écran)*

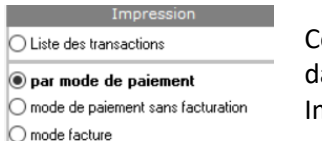

Cocher une **option** dans le bloc Impression

Impression

Puis cliquer sur **Impression**

JOURNAL DES ENCAISSEMENTS DE DATE A DATE<br>Du 19/12/23 00:00 au 19/12/23 23:59 - Montant total : 2 808,006 Pour les opérateurs : (rod)

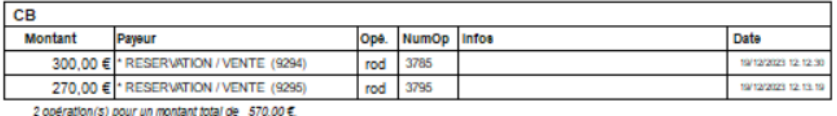

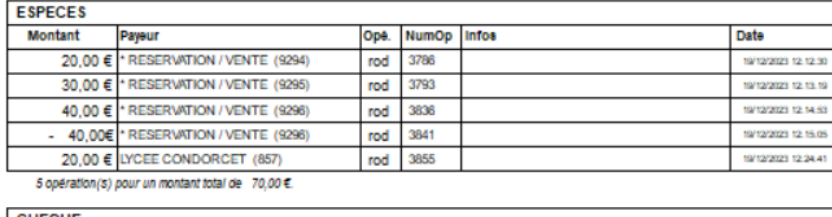

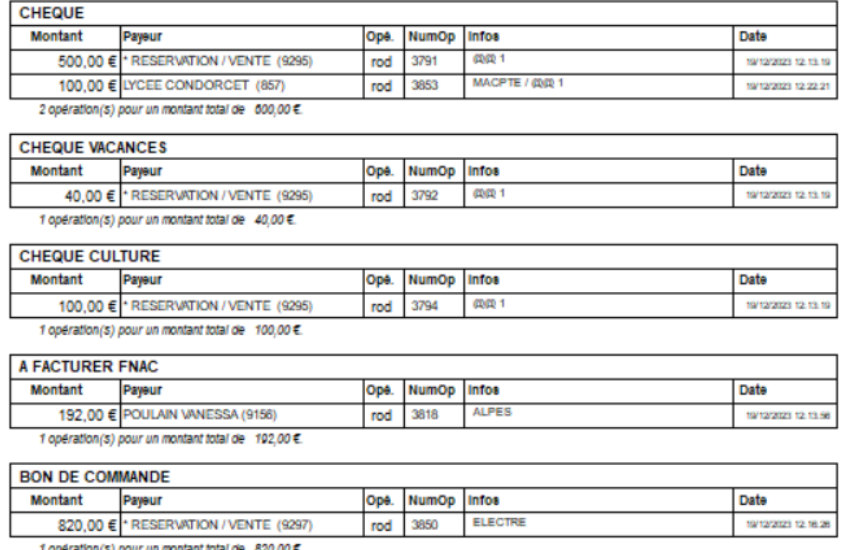

Vous pouvez ainsi **imprimer** la liste de toutes les transactions, par exemple pour les pointer une par une manuellement.

Comme pour toutes les autres impressions du logiciel, vous pouvez également l'exporter aux formats **PDF** ou **Excel**.

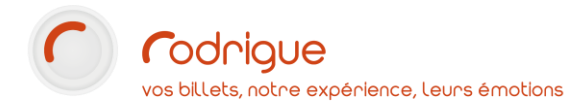

## <span id="page-15-0"></span>Actions

#### <span id="page-15-1"></span>*Erreur d'imputation*

Cette fonctionnalité permet de corriger une ou plusieurs lignes de caisse lorsque le moyen de paiement utilisé pour l'encaissement est erroné.

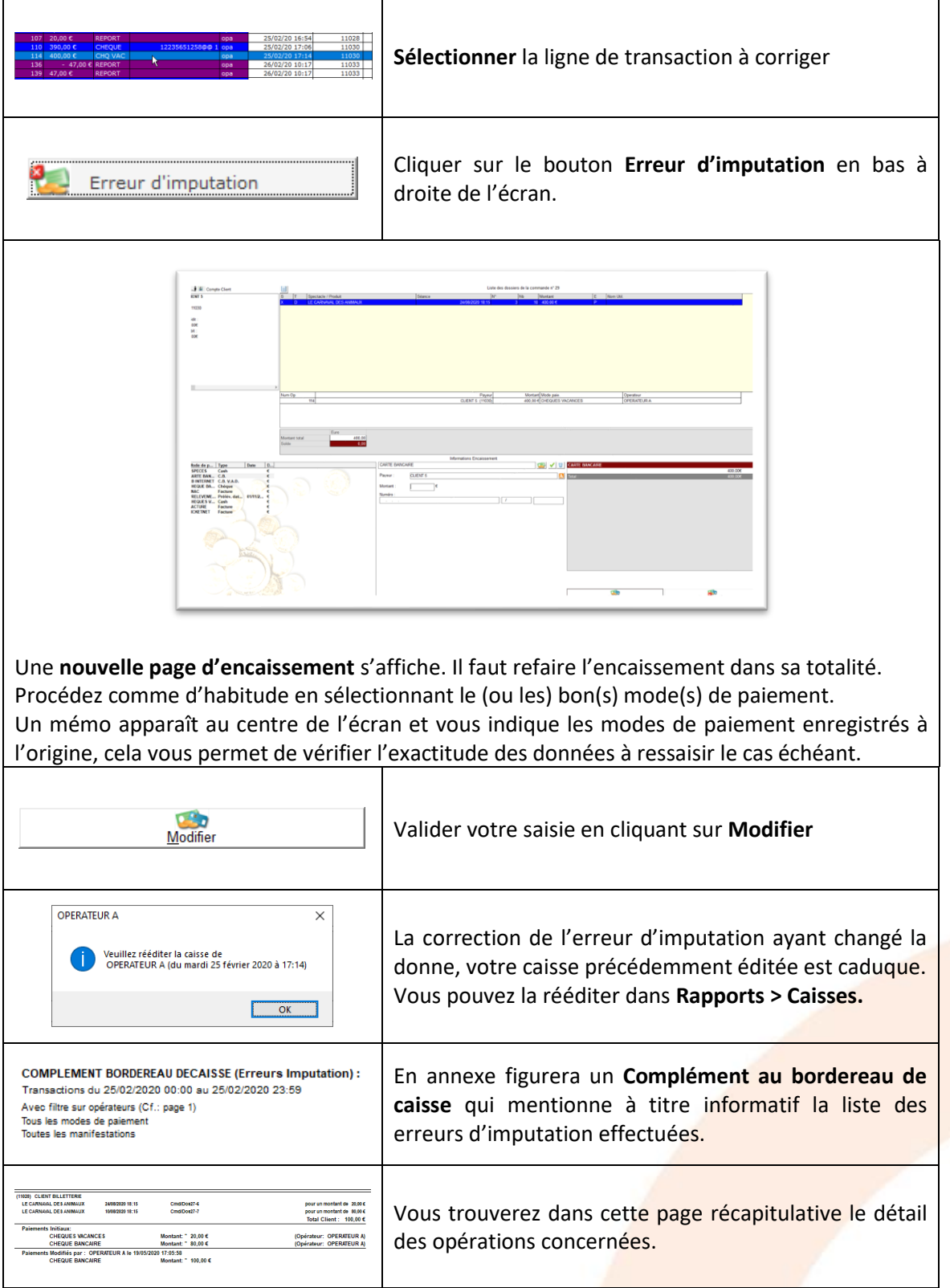

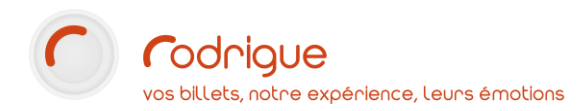

#### <span id="page-16-0"></span>*Modification opérateur*

Cette fonctionnalité permet de corriger une ou plusieurs lignes de caisse lorsque vous souhaitez assigner une transaction à un autre opérateur.

Cela peut arriver lorsque quelqu'un d'autre a travaillé pendant votre absence sur votre login opérateur. Vous avez oublié de vous déconnectez et pendant ce temps-là votre collègue a travaillé « en votre nom ». La caisse globale ne sera pas fausse pour autant, mais si vous avez pour habitude de faire une caisse par agent de billetterie, il sera alors nécessaire de rectifier le tir ici.

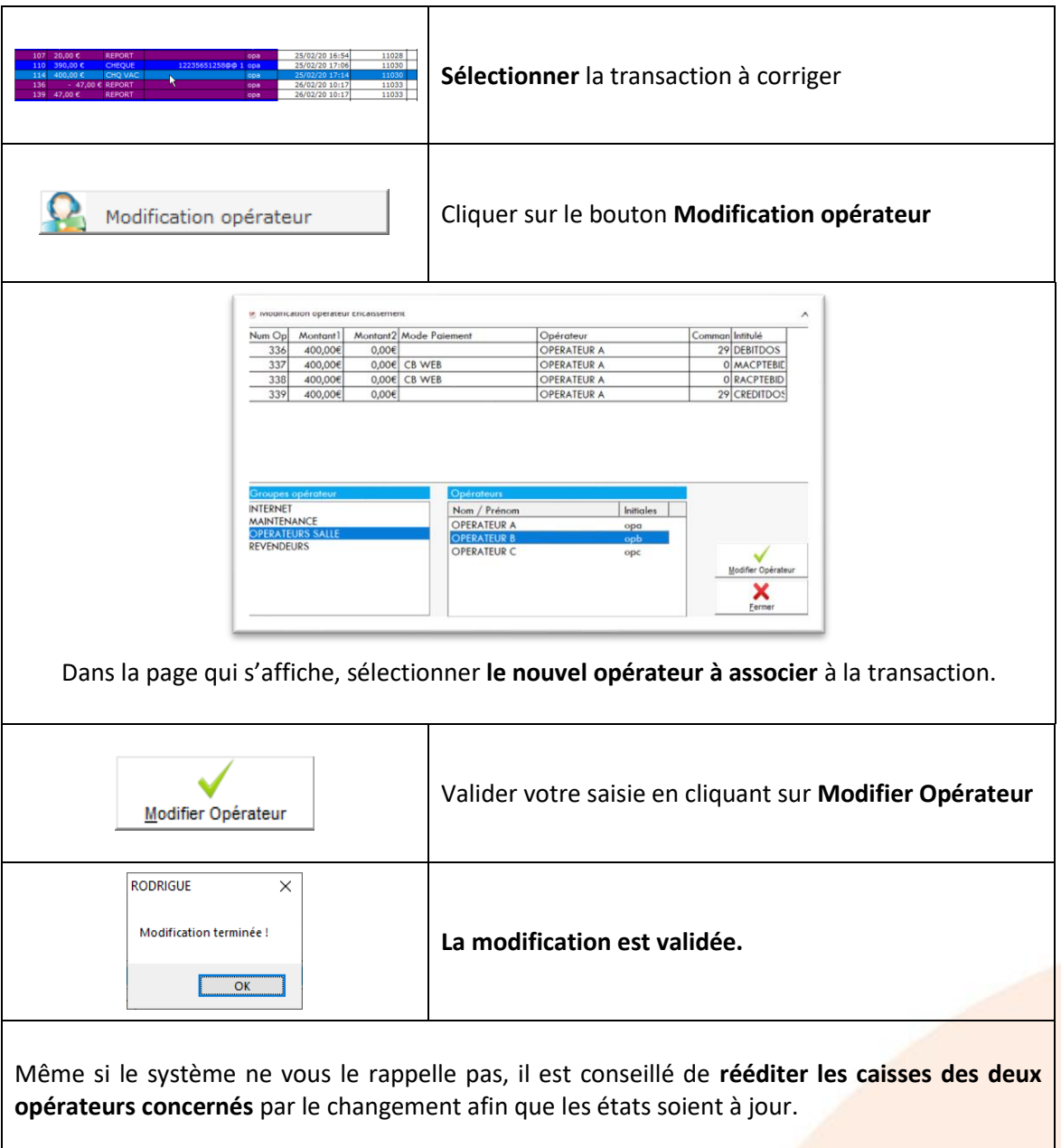